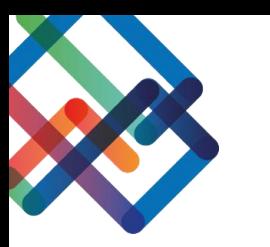

# **מדריך כתוב – צד יזם**

# **העלאת /סימון פוליגון**

- ". לחצו על לשונית "1. פוליגון תיחום
	- .2 לחצו על "עריכת מפה"

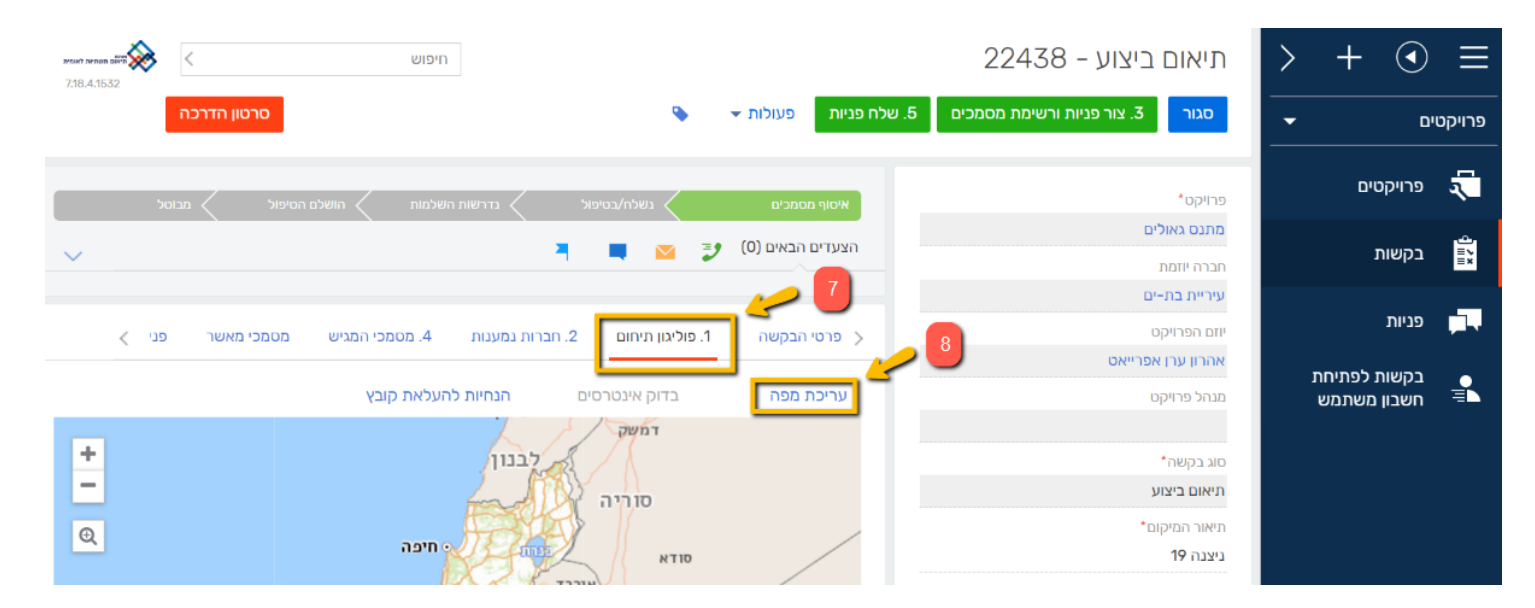

.3 ניתן לחפש את המיקום הרצוי בעזרת חיפוש לפי קטגוריות או להתקרב למיקום בעזרת הגלגלת של העכבר

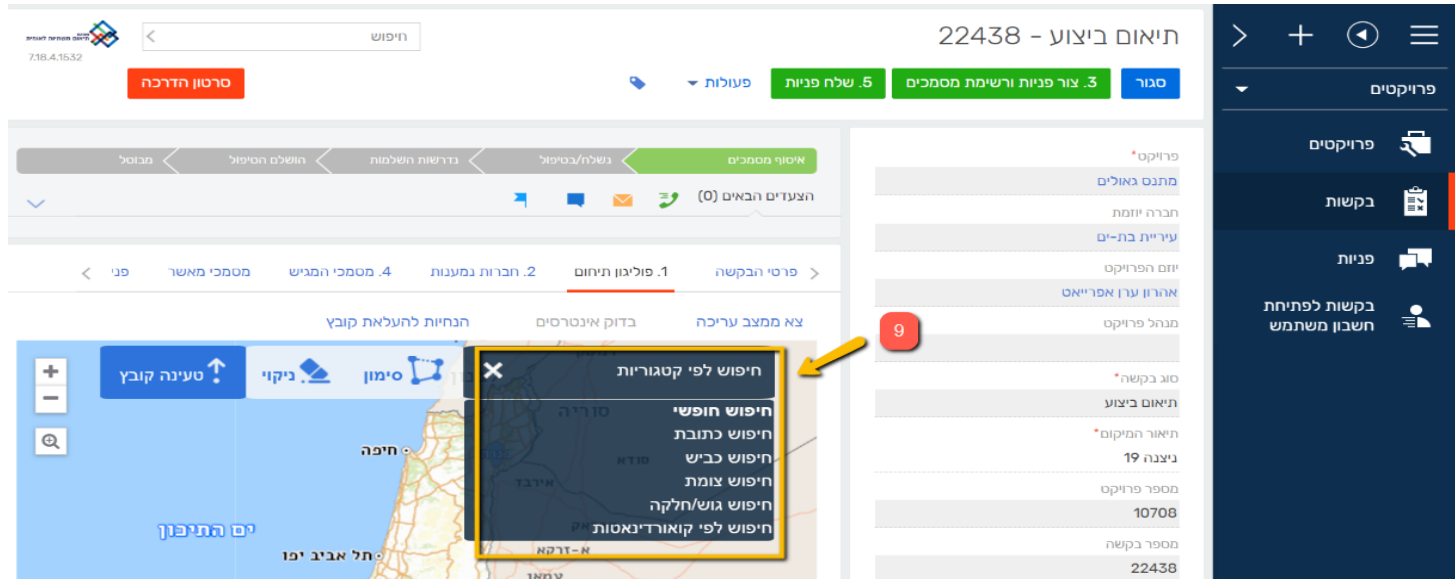

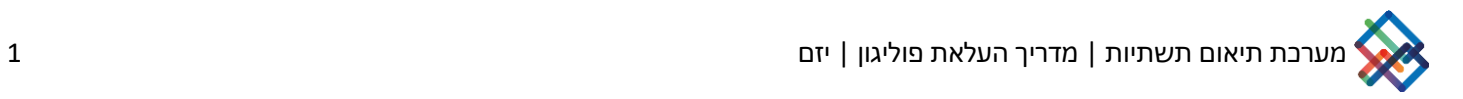

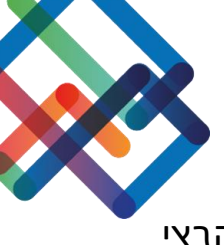

.10 כעת סמנו ידנית או העלו קובץ בפורמט DXF של אזור העבודה, ניתן להעלות גם קבצי ZIP בתוך SHP-ו DWG

\*אם בחרתם בסימון ידני, עליכם ללחוץ על מיקום העבודה במפה, כל לחיצה תיצור קודקוד במפה, הזזה של העכבר תיצור צלע, כשתסיימו את הסימון לחצו קליק כפול על העכבר לשחרורו

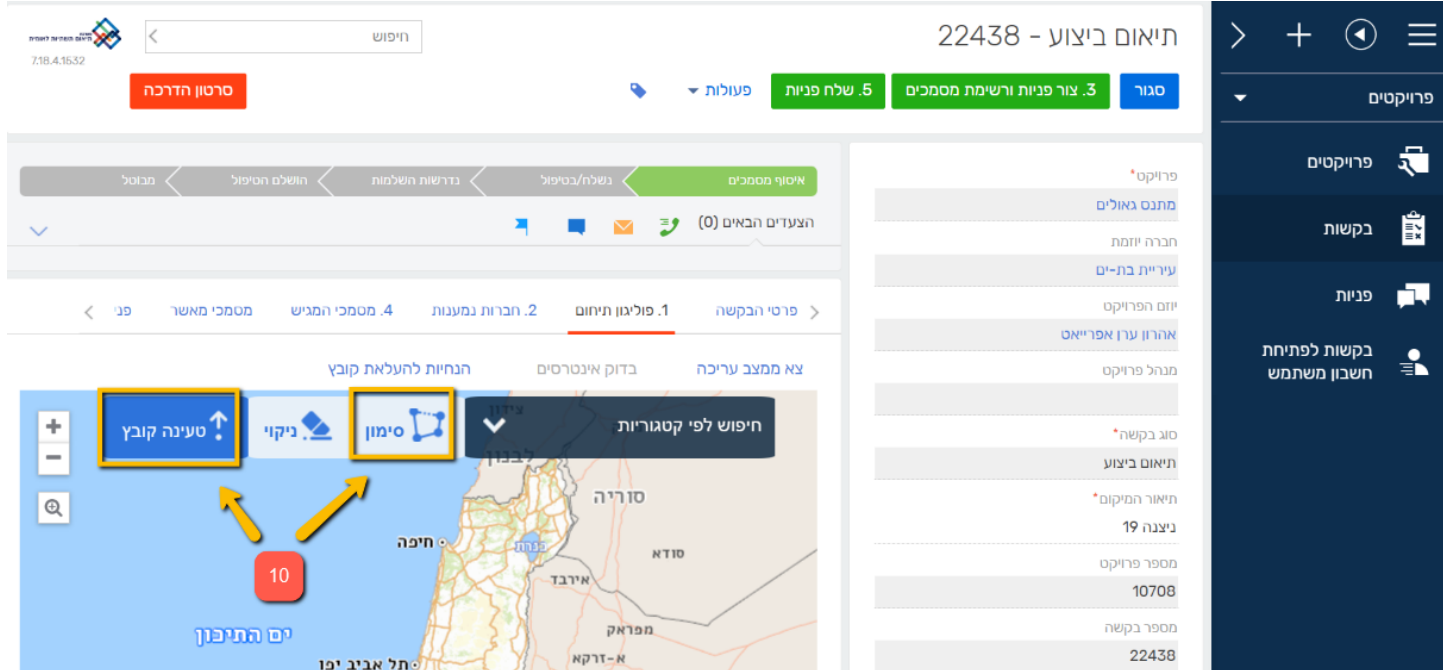

## .11לאחר סימון/העלאת הפוליגון יופיע סימון הפוליגון במפה )בצבע סגול(

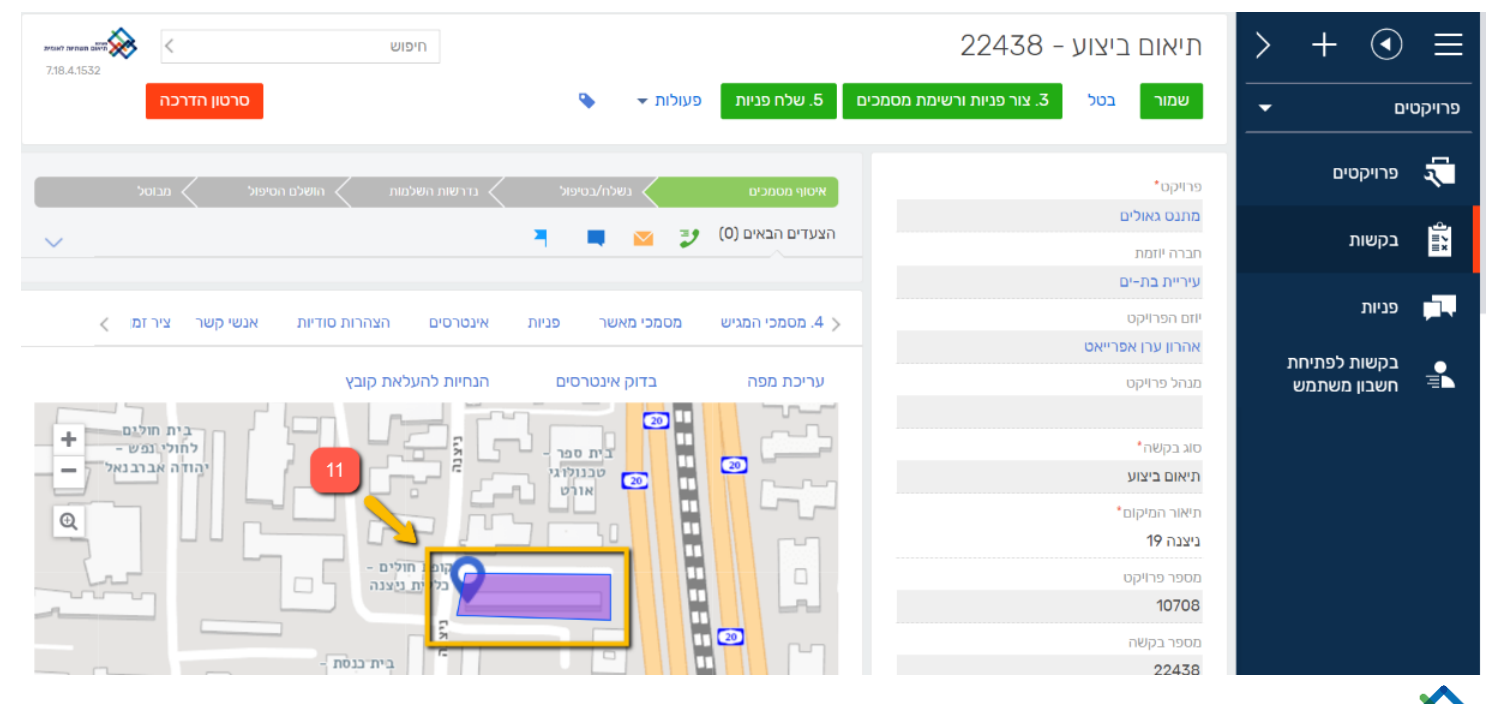

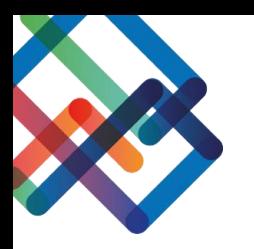

### .12 לחצו על "בדוק אינטרסים"

#### .13 עברו ללשונית "אינטרסים" בסרגל הגשת הבקשה

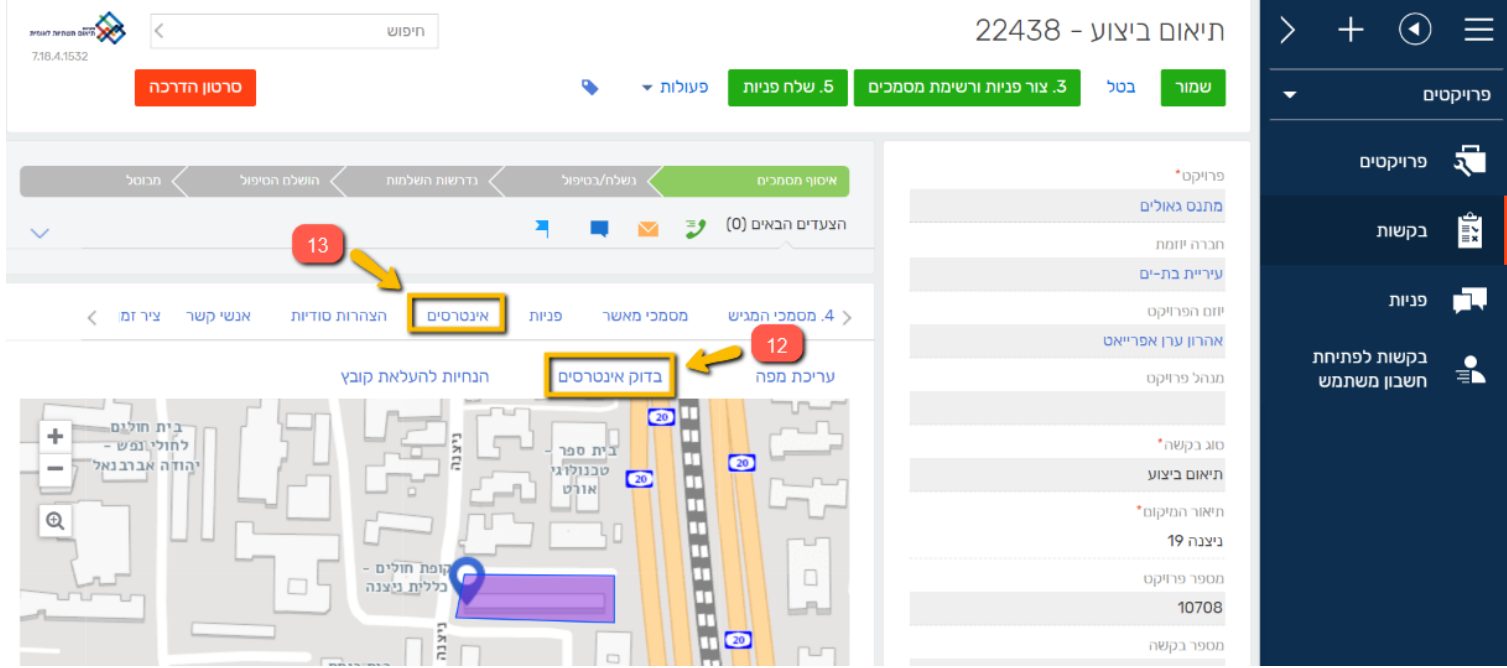

בלשונית זו ניתן לראות את רשימת החברות בעלות האינטרסים במקום. \*יש לציין שהמידע המוצג מתבסס על הנתונים הקיימים במפ"י שהועבר ע"י החברות, יכול להיות שישנן חברות נוספות אליהן צריך להגיש את הבקשה שלא מופיע ברשימה שיש להן אינטרסים במקום.

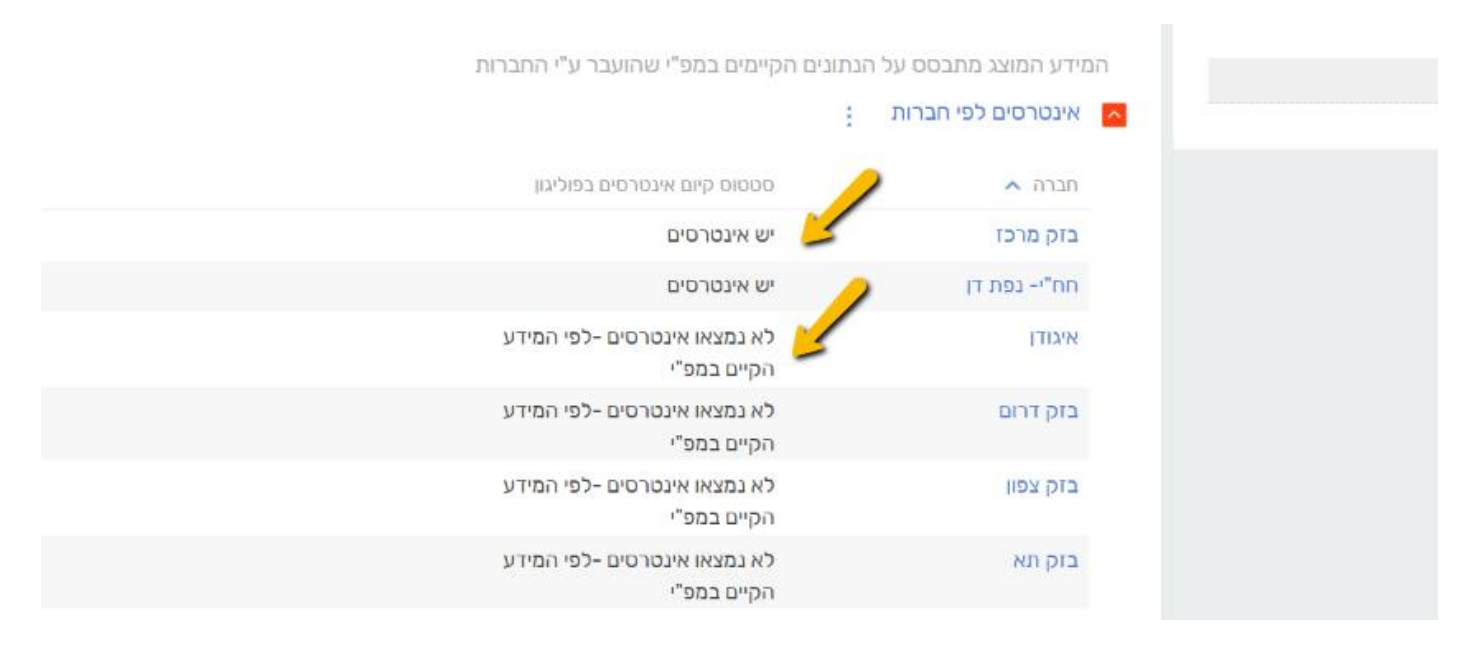

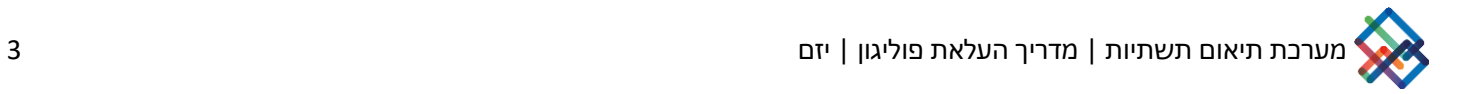